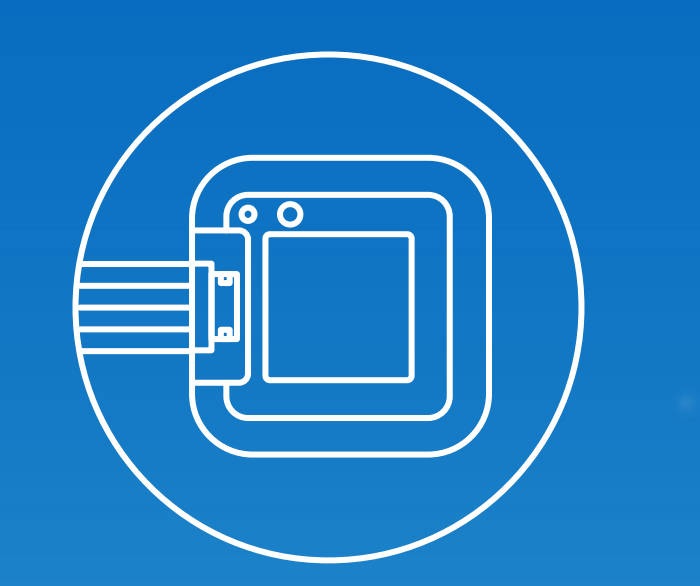

# Sensibo Inside App Installation Training

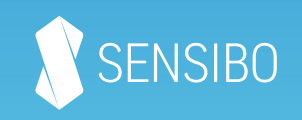

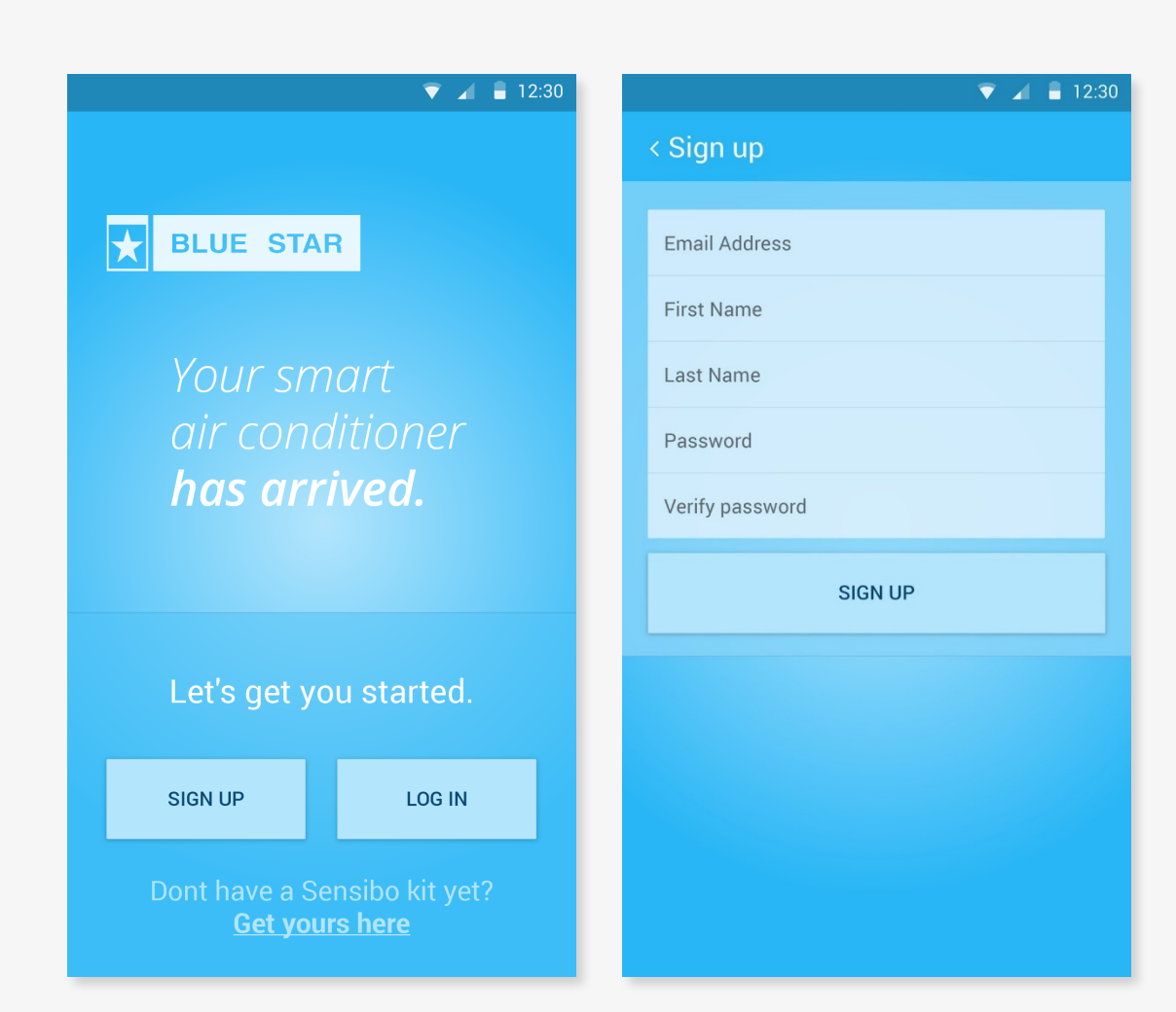

- 1. Download the free Sensibo app to your mobile device: sensibo.com/pages/ios sensibo.com/pages/android
- 2. Log in or sign up

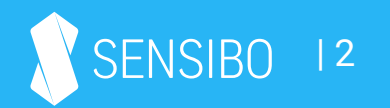

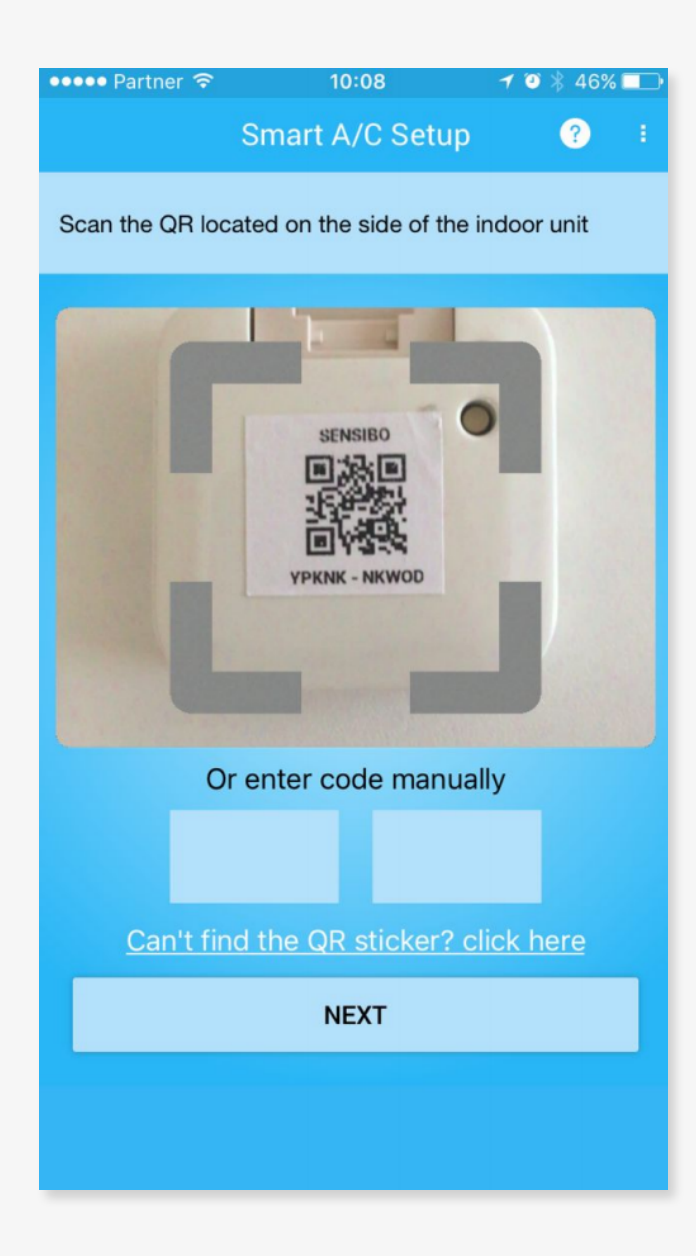

3. Scan the QR identification code on the Sensibo Inside

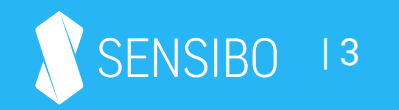

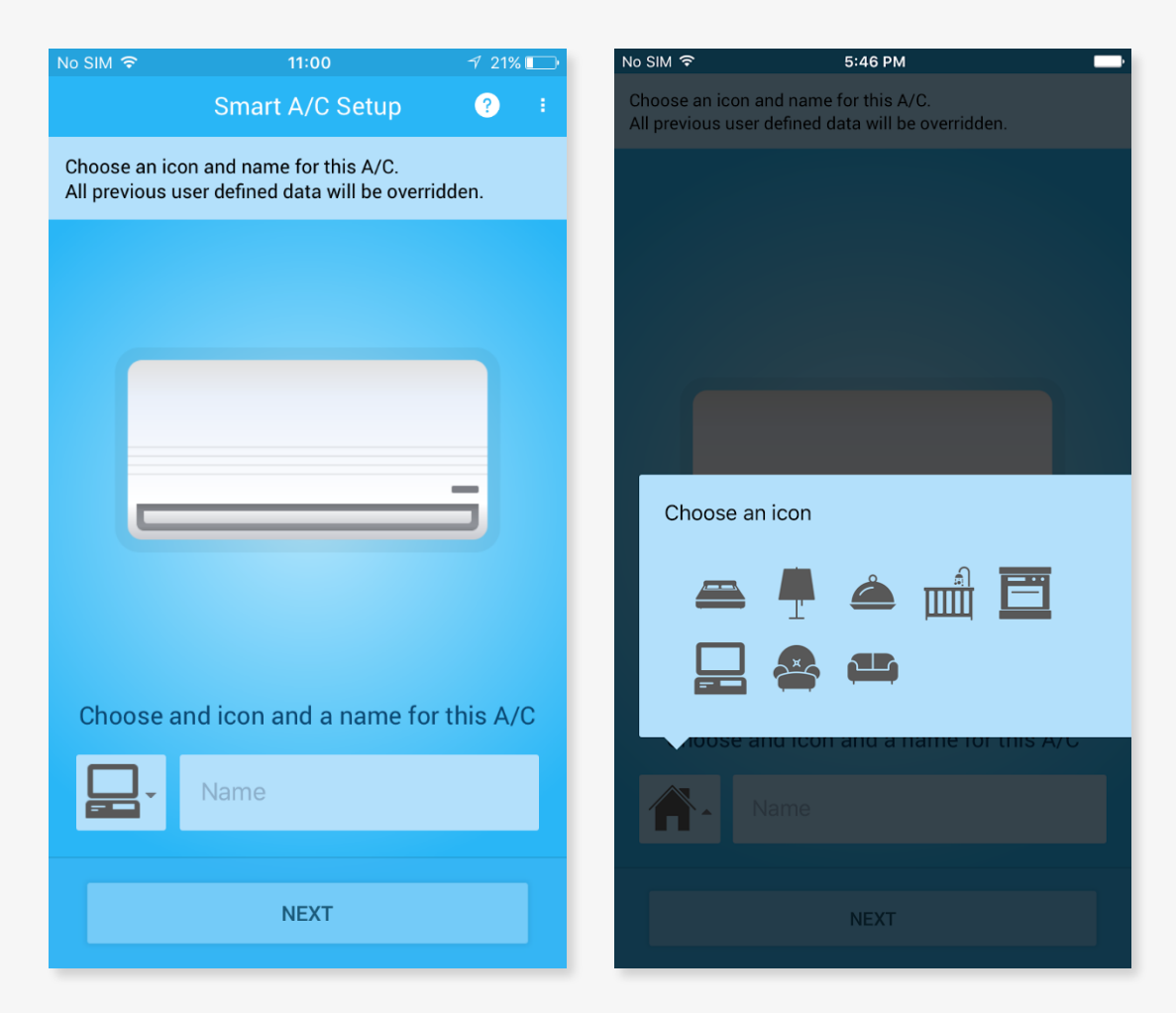

4. Select a name and icon for the A/C and your Sensibo Inside

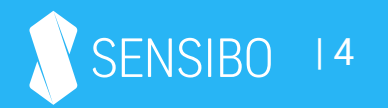

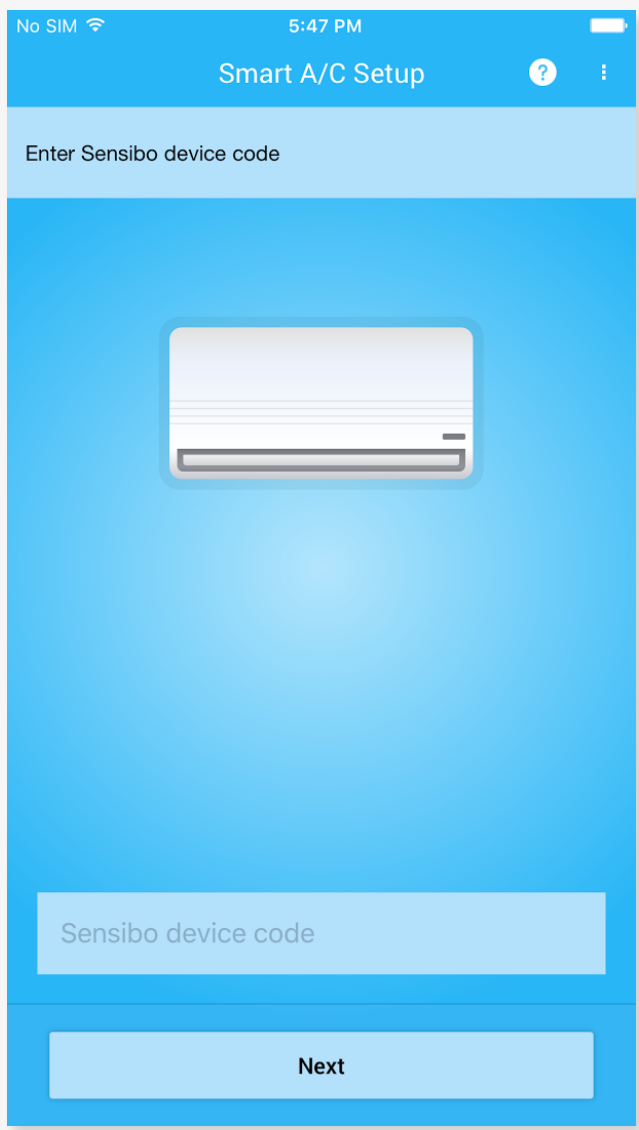

5. Enter the unique Sensibo Device Code for your A/C

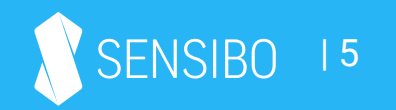

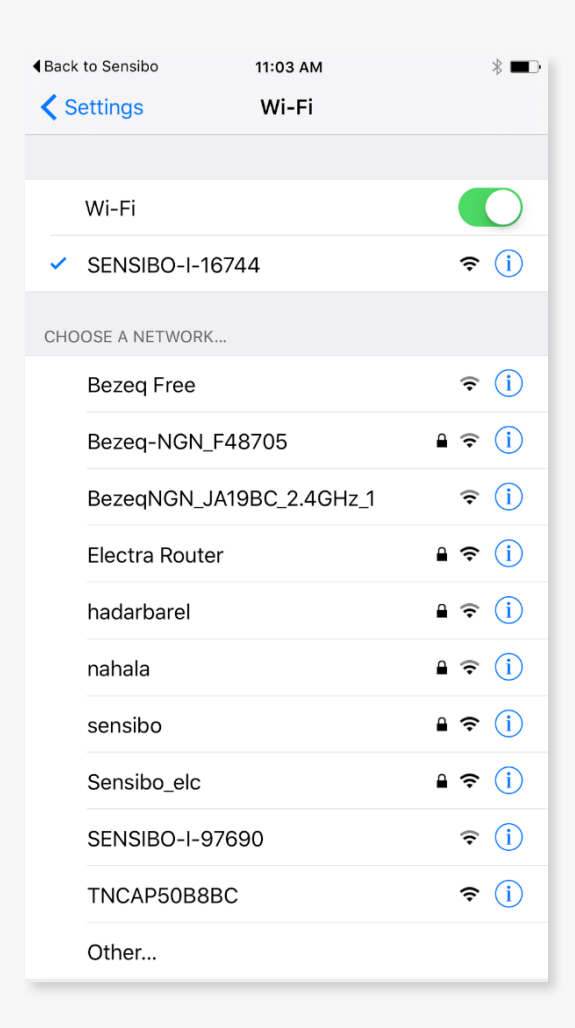

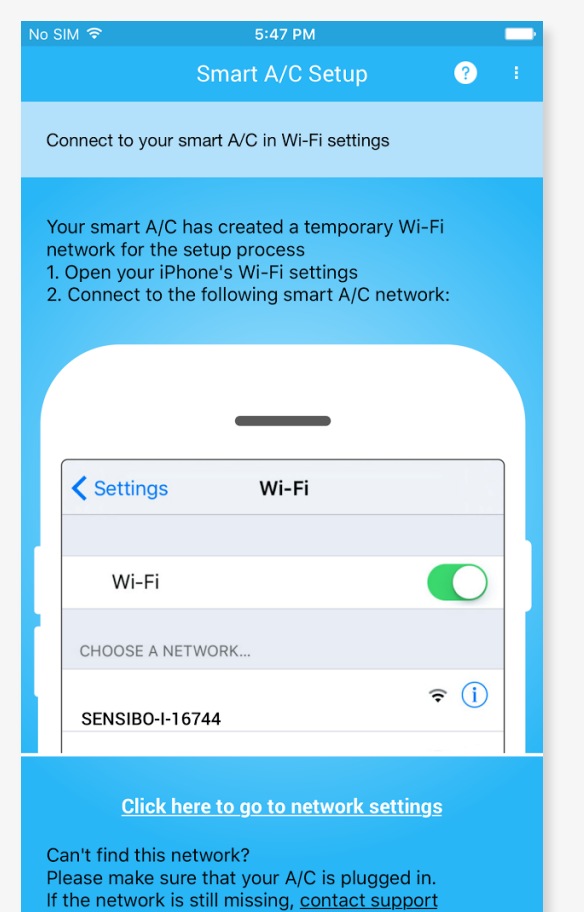

6. iOS devices only: Connect to the device's access point as detailed in the next screen (each device creates a unique Access Point, you'll see the exact name)

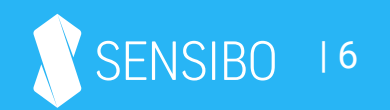

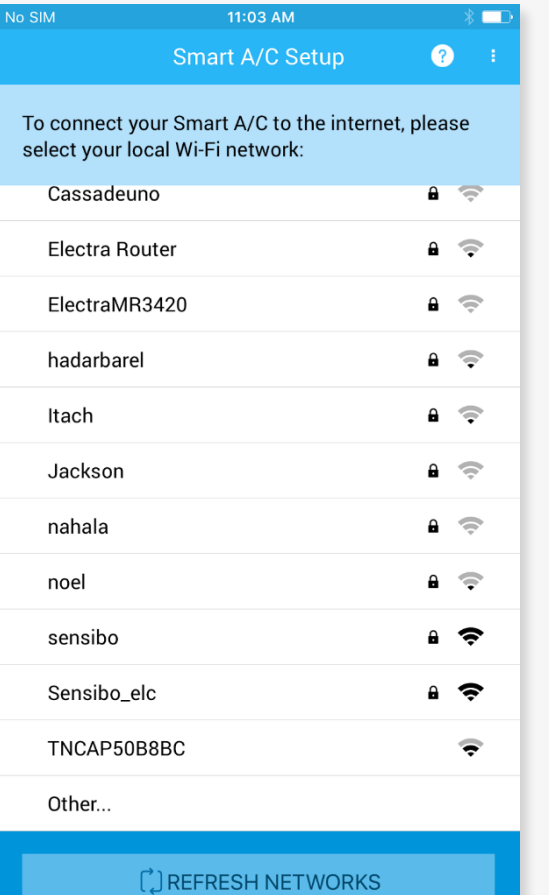

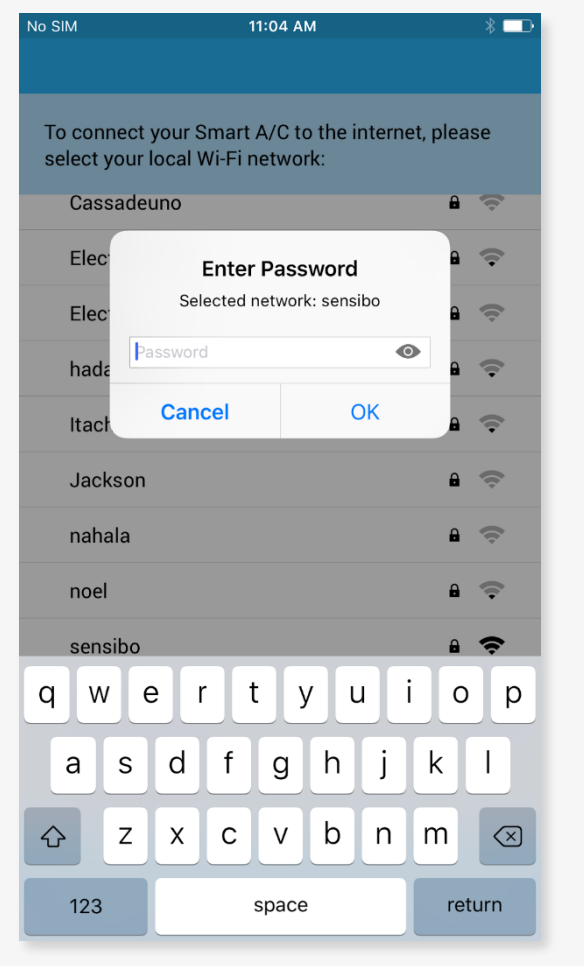

7. Locate your local Wi-Fi network in the list and connect to it

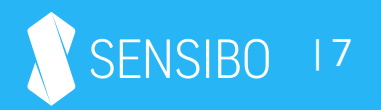

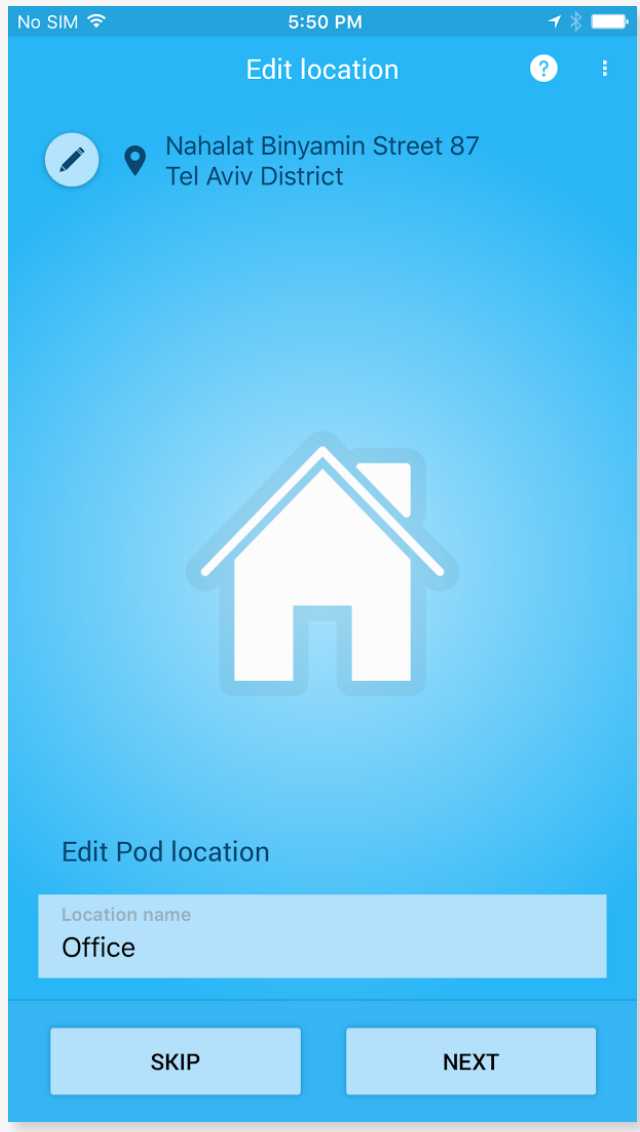

8. Name your location and you're done!

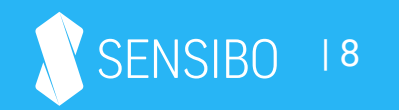

### Operating the **Sensibo App**

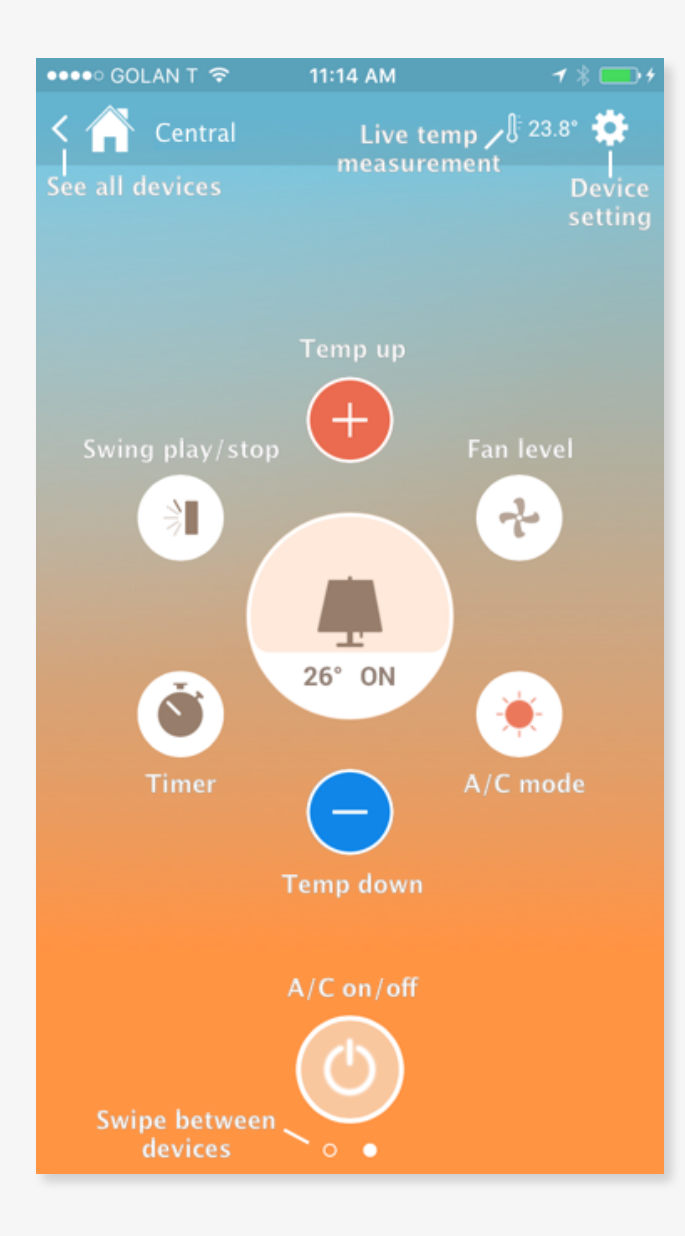

The main screen of each A/C has live information about temperature in the room, the current settings of the A/C and enables you to control your A/C from anywhere manually or by using Sensibo's in-app automations.

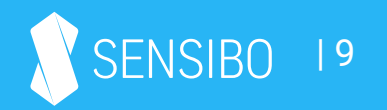

#### A/C settings

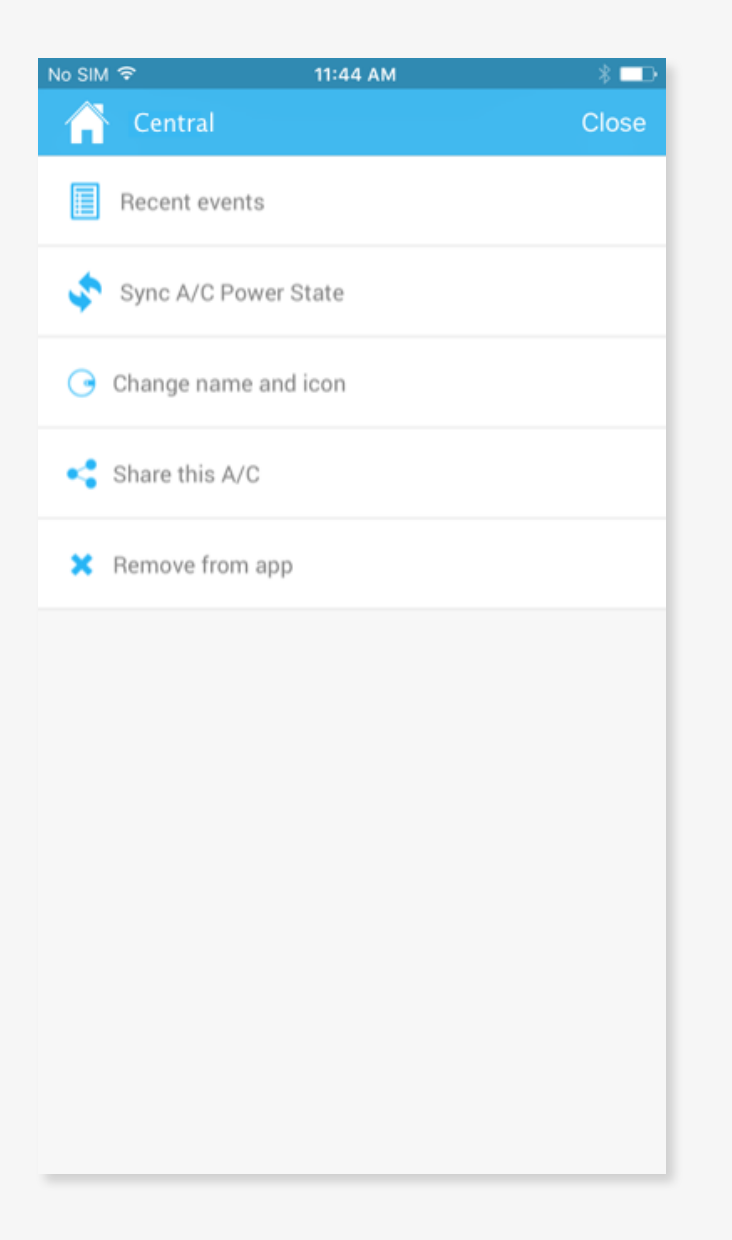

In the screen you can view Recent Events you and other users of this A/C performed, sync the A/C power state, change name and icon of this device, share it with family/friends/colleagues and remove this device from your Sensibo account.

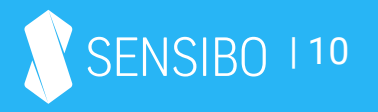

# Scheduling

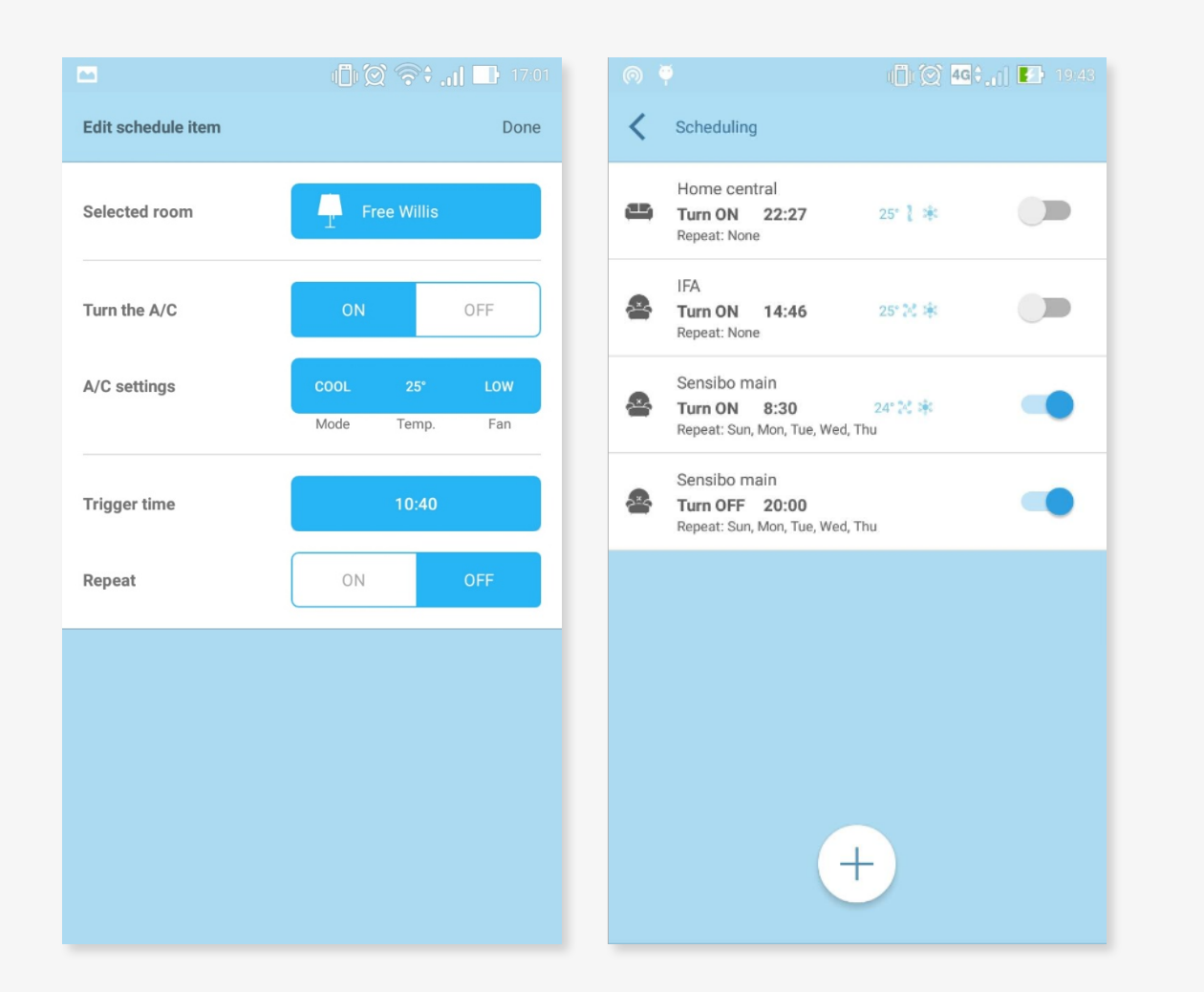

With Sensibo you can automate your AC's on and off times. Select an A/C to apply the schedule to, whether you'd like to turn it on or off, other A/C settings like temperature, mode and fan level and the time to do the action. You can create multiple schedules for each A/C and create schedules for all your connected ACs.

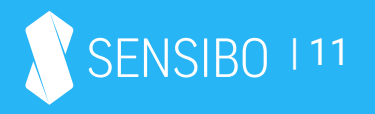

# Geofencing and Anticipate my Arrival feature

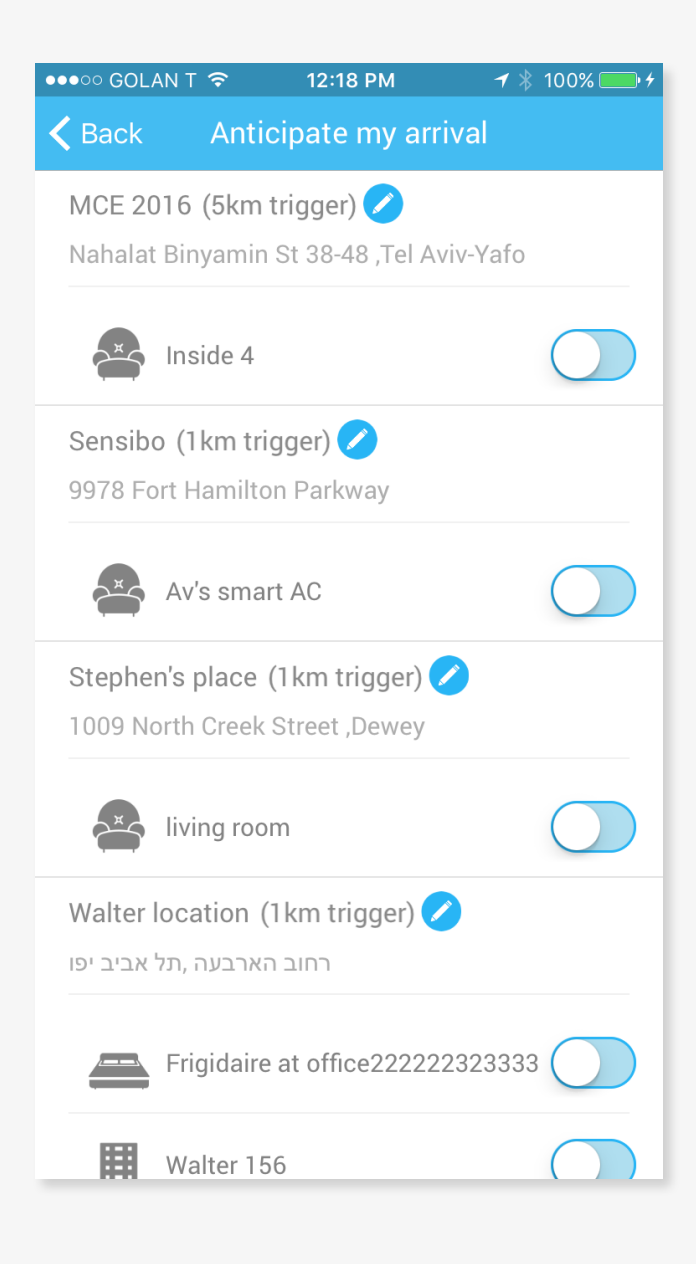

Sensibo can turn on your A/C automatically before you arrive when you enter a predefined geofence radius (1km/2km/5km/10km).

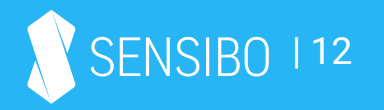

#### Sharing your A/C with others

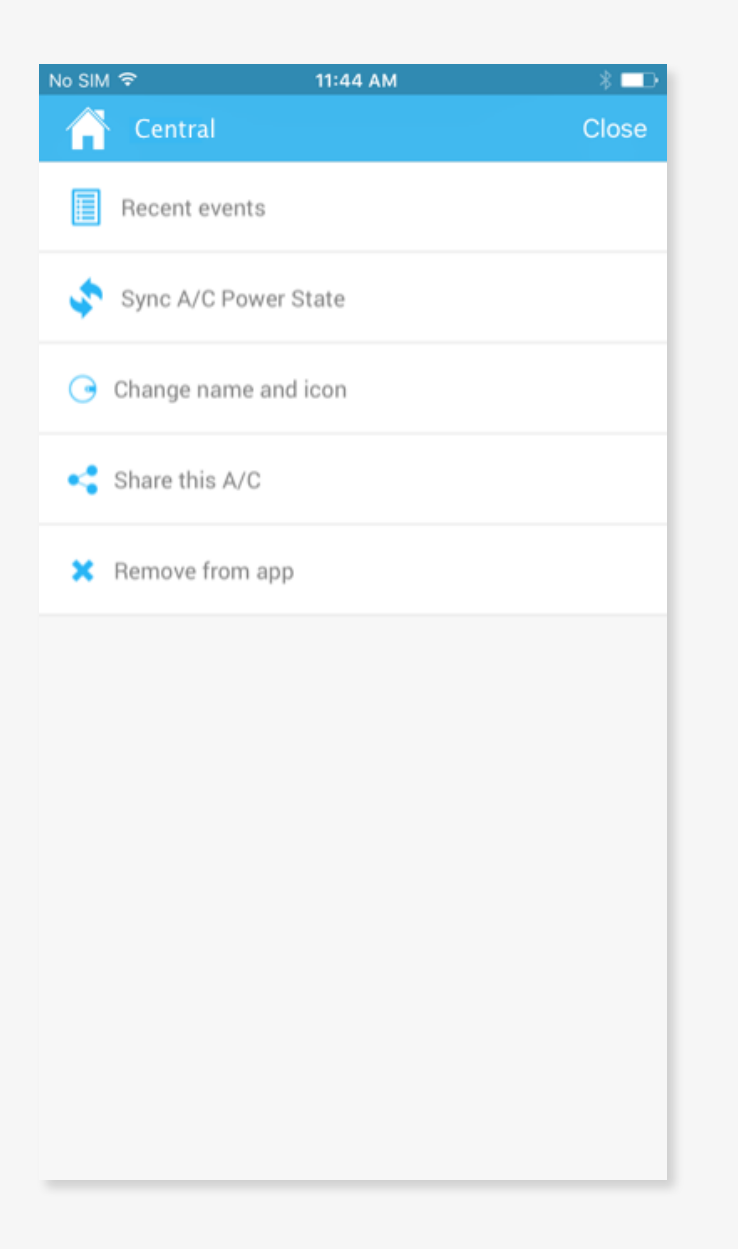

You can easily grant access to your A/C to family members, friends, colleagues and more. Other users of the A/C need to download and install the Sensibo app on their mobile device. To share your A/C, go to the A/C settings and select "Share this A/C", then select how to share the access link - via email, IM apps, etc. Each invitation can be used one time only.

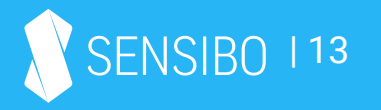

# Frequently Asked Questions

## How can I turn the A/C on or off?

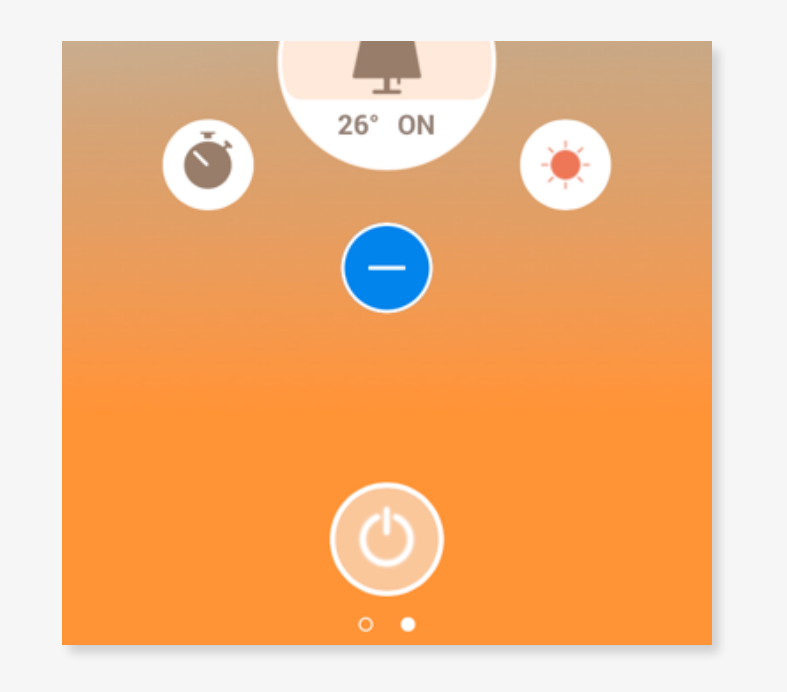

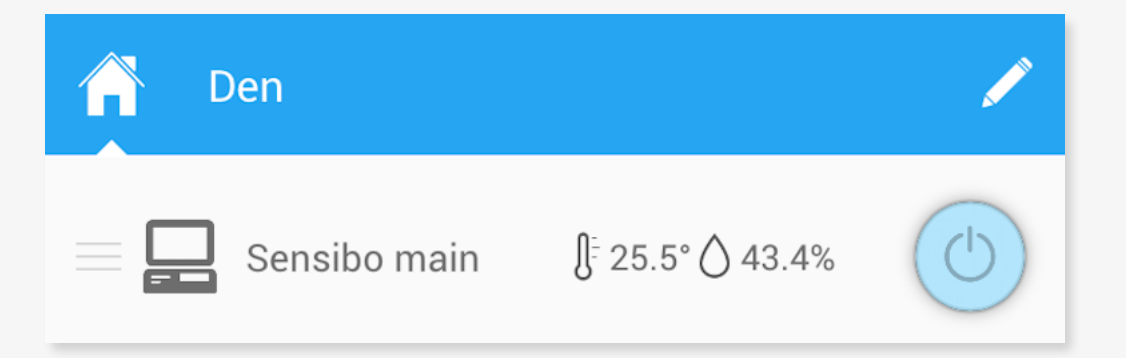

You can turn the A/C on or off via:

- a) The power button at the bottom of the main A/C screen
- b) The power button in the locations/devices screen

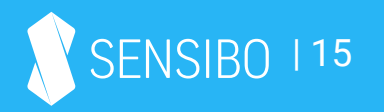

#### How can I change the A/C state to cool, heat, etc.?

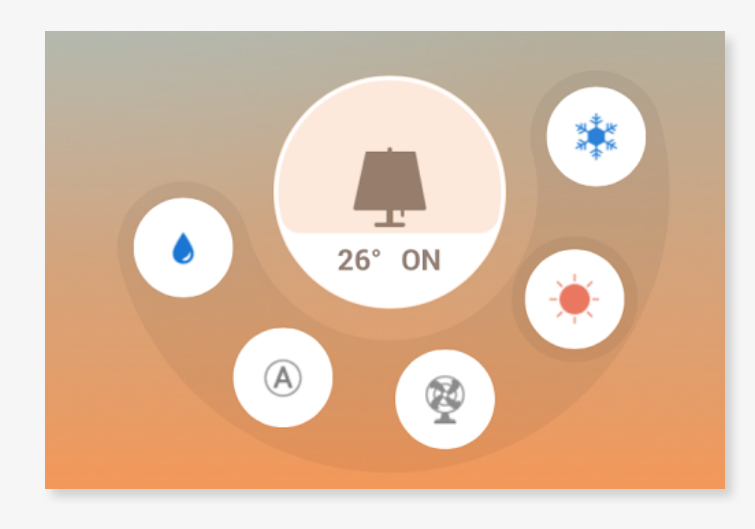

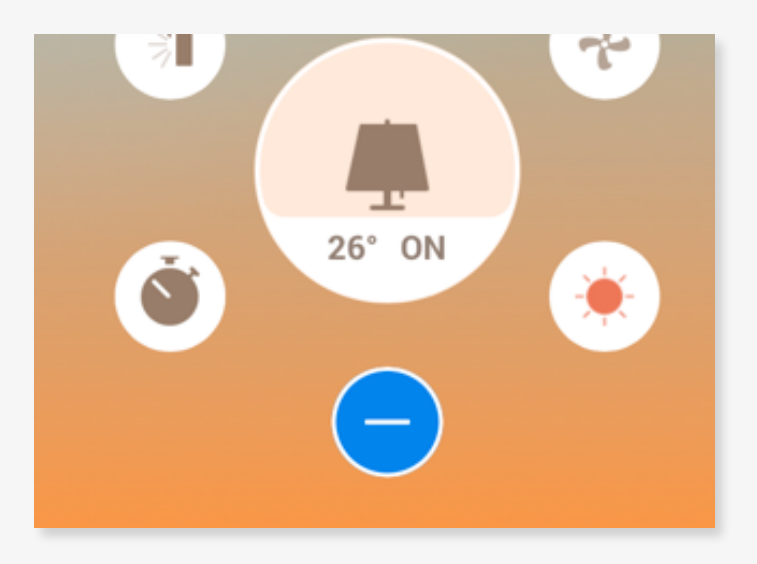

You can change the A/C state via the A/C state button in the main screen - clicking on the current A/C state will open a little fan with all available modes

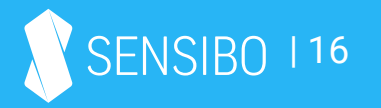

# How can I change the fan level of my A/C?

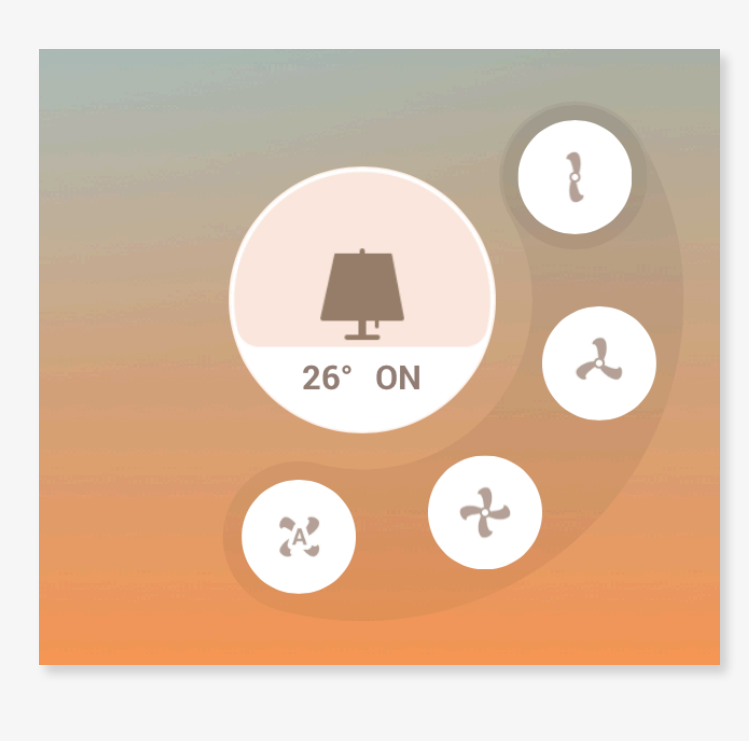

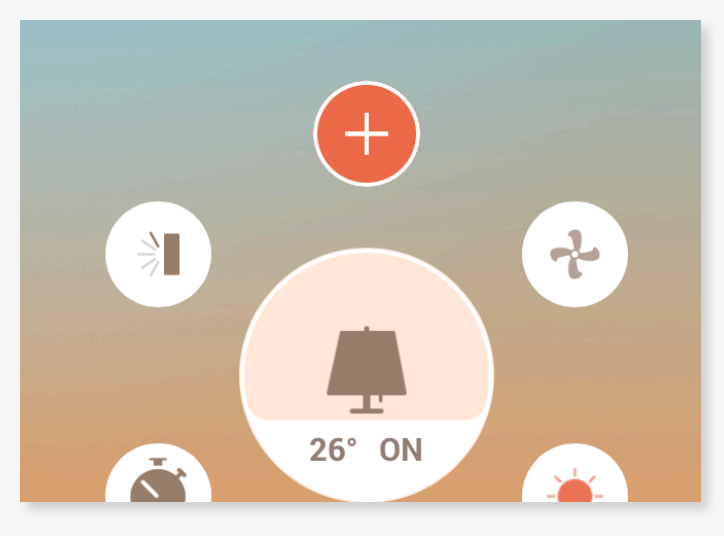

You can change the fan level via the fan button in the main screen - clicking on the current fan level will open a little fan with all available levels

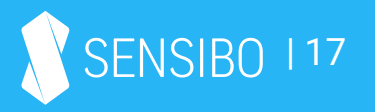

# How can I set a timer for my A/C?

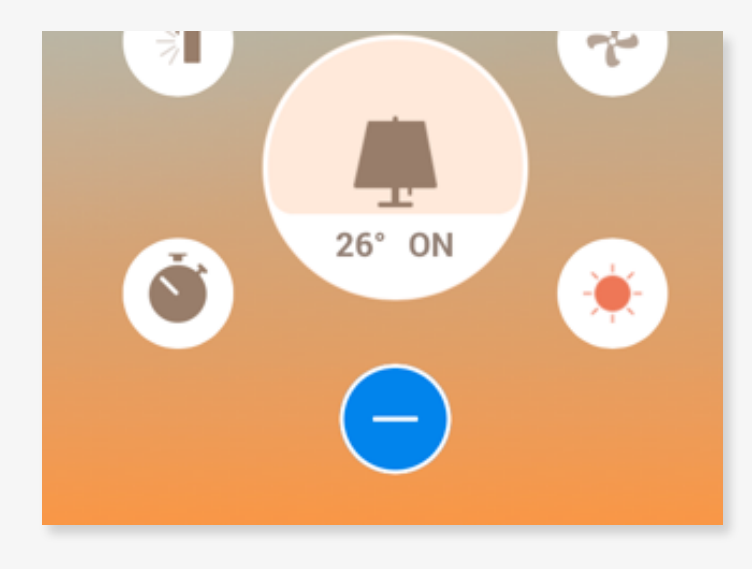

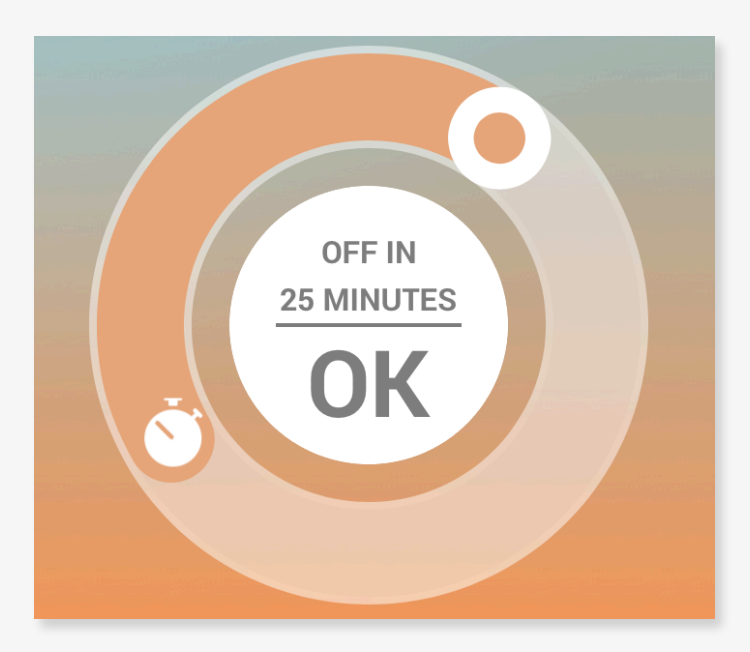

You can set a timer for a specific A/C via the timer button in the main screen clicking on it will open a round dialer where you can set the amount of minutes/hours you want the A/C to turn on/off.

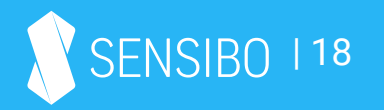